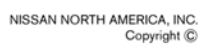

# **ERVICE BULLETIN Classification: Reference: Date:**

EL08-027e NTB08-106e May 17, 2013

## **UPGRADING HDD NAVIGATION MAP DATA**

**This bulletin has been amended to update the Map Disc versions to 2013MY (12-13). No other changes have been made to the body of this bulletin. Please discard previous versions.** 

**APPLIED VEHICLES:** 2008 – 2012 Armada (TA60) 2008 – 2012 Pathfinder (R51) 2009 – 2010 Murano (Z51)

2009 Maxima (A35) 2009 370Z (Z34) 2009 – 2010 GT-R (R35)

## **SERVICE INFORMATION**

The navigation system (if equipped) in the Applied Vehicles listed above has an HDD (Hard Disc Drive) map data storage system. This bulletin contains the information and instructions for updating/upgrading the map data with a new version.

An instruction manual for HDD Navigation Updates is also available in ASIST under Specialty Tools > HD Navi. Tools > Hard Drive Navigation Update Manual.

When new versions of map data are available, customers can purchase a Coupon Number via the internet at [www.nissannavigation.com](http://www.nissannavigation.com/) or by calling NAVTEQ at 1-866-462-8837. The customer then takes their vehicle, along with the Coupon Number, to a Nissan dealer to have the new version of map data installed into their navigation system. The time needed to install the new map data into the vehicle is approximately 30 minutes.

The HDD update kit (P/N: J-48850-A) is required to perform map data updates. One HDD update kit was shipped to each dealership in the fall of 2008 as part of the essential tool program. See page 27 for kit details.

Make sure to use the newest Map Data Master Discs (2 disc set) when performing HDD Navigation Map Data Upgrades.

• As of the publication date of this bulletin the newest disc set is 2013MY (12-13).

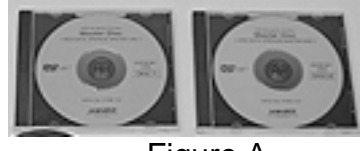

Figure A

• Additional Master Discs are available from TECH-MATE at 1-800-662-2001.

Nissan Bulletins are intended for use by qualified technicians, not 'do-it-yourselfers'. Qualified technicians are properly trained individuals who have the equipment, tools, safety instruction, and know-how to do a job properly and safely. NOTE: If you believe that a described condition may apply to a particular vehicle, DO NOT assume that it does. See your Nissan dealer to determine if this applies to your vehicle.

### **SERVICE PROCEDURE**

#### **IMPORTANT:**

- Make sure your ASIST has been freshly synchronized and all C-III plus updates have been installed. The HDD (Hard Disc Drive) rewrite software is delivered via ASIST synchronization.
- Before the map upgrade can be performed, a Coupon Number must be purchased from [www.nissannavigation.com](http://www.nissannavigation.com/) or by calling NAVTEQ at 1-866-462-8837.
- Before starting, it is recommend that you check the Current Map Version in the vehicle using the vehicle's navigation screen to make sure an upgrade is needed (see page 26).

#### **Overview of the HDD (Hard Disc Drive) Map Upgrade**

This procedure is divided into 7 sections. Complete each section in the following order:

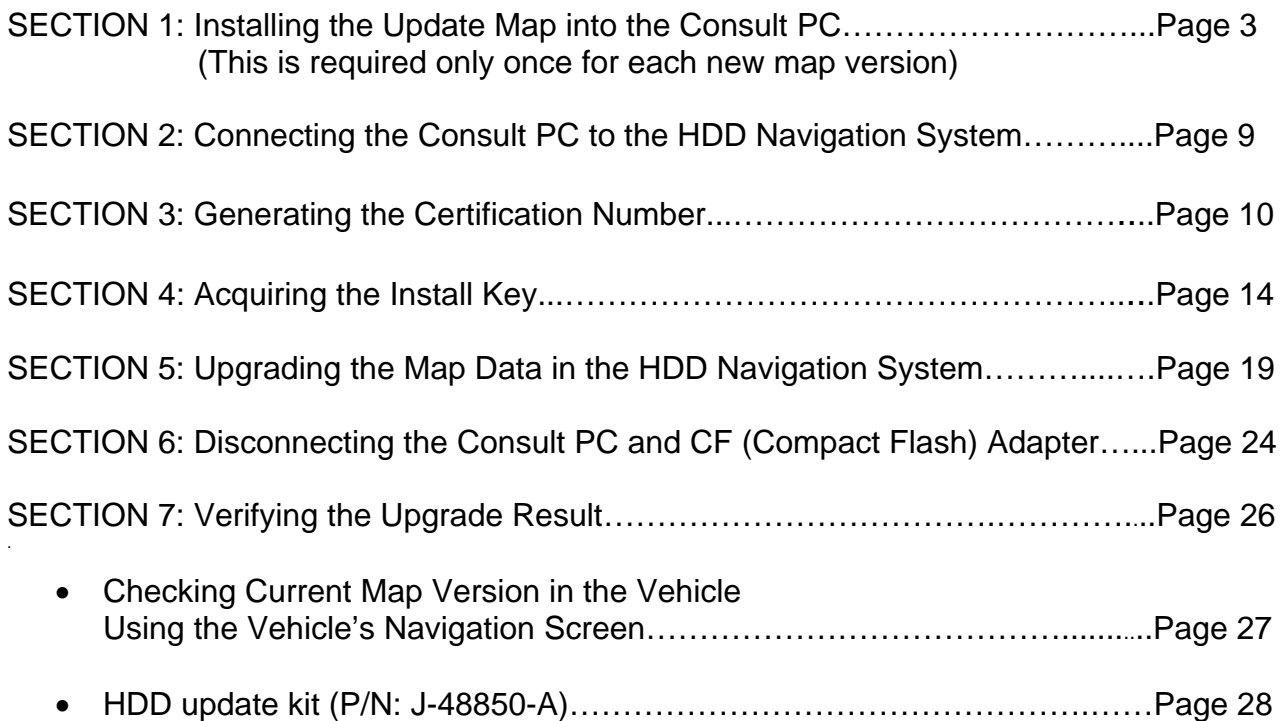

## **SECTION 1: INSTALLING THE UPDATE MAP INTO ASSIST**

- Once the newest version is installed into the Consult PC it can be used to upgrade many HDD navigation systems. It is not necessary to install the updated map each time you perform a map data upgrade.
- If the newest map data is already installed in the Consult PC, you can skip to Section 2 on page 9.

1. Connect the DVD drive to the Consult PC with the USB cable.

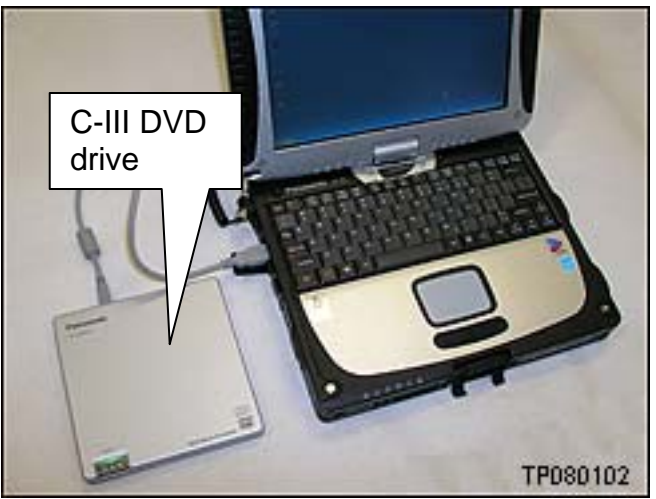

Figure 1-1

2. Turn ON the Consult PC.

3. Open / start ASIST.

- **ASIST Terminal** Last Sync. u AUTOMOTIVE SERVICE INFORMATION SUFFORT TER **ASIST**  $\bullet$ Version 11.9.8 VIH: Model: Year: ဂြ Clear | × v What's New Service Manual CONSULT Codes Syngton Dag Service Hotory Canpaigns Quick Reference  $\leftrightarrow$ **Foatured NEWS ASIST Announcement New Edition of Latest TSBs TECH TALK is Here! TSB Search** Keyword Search: 2011-2012 Winter CONSULT-II  $\left( \mathfrak{g}\right)$ Edition of TECH **BLATEST INFORMATION ADDED** TALK can be found 国区 NTB12036 2012 Versa Sedarc Adding Engine Oil **NATS & Keycode**  $\left( 0\right)$ under 'Tech Support NTB12035 Nissan - ECM Replacement Procedures with Consult II plus (a) Info\* from ASIST Specialty Tools  $\mathbf{z}$ Main Menu, or click Step 4 hero HD Navi. Tools CVT2 Shim Calculator **TECH LINE Survey TECH LDIE Support** Θ Feedback · Please complete Tech Support Info  $\left( \frac{\partial \mathbf{r}}{\partial \mathbf{r}}\right) ^{2} \left( \frac{\partial \mathbf{r}}{\partial \mathbf{r}}\right) ^{2} \left( \frac{\partial \mathbf{r}}{\partial \mathbf{r}}\right) ^{2} \left( \frac{\partial \mathbf{r}}{\partial \mathbf{r}}\right) ^{2} \left( \frac{\partial \mathbf{r}}{\partial \mathbf{r}}\right) ^{2} \left( \frac{\partial \mathbf{r}}{\partial \mathbf{r}}\right) ^{2} \left( \frac{\partial \mathbf{r}}{\partial \mathbf{r}}\right) ^{2} \left( \frac{\partial \mathbf{r}}{\partial \mathbf{r}}\right)$ Tech Line Survey, located under "TECH **Tools & Equipment**  $\left( z\right)$ **UNE Support** from **ASIST Main Menu Virtual Academy**  $\left( \mathbf{g}\right)$ or click here ASIST Support F) March 2, 2012
- 4. Select **Specialty Tools**, Then **HD Navi. Tools**.

Figure 1-2

5. Select **Install Map Update**

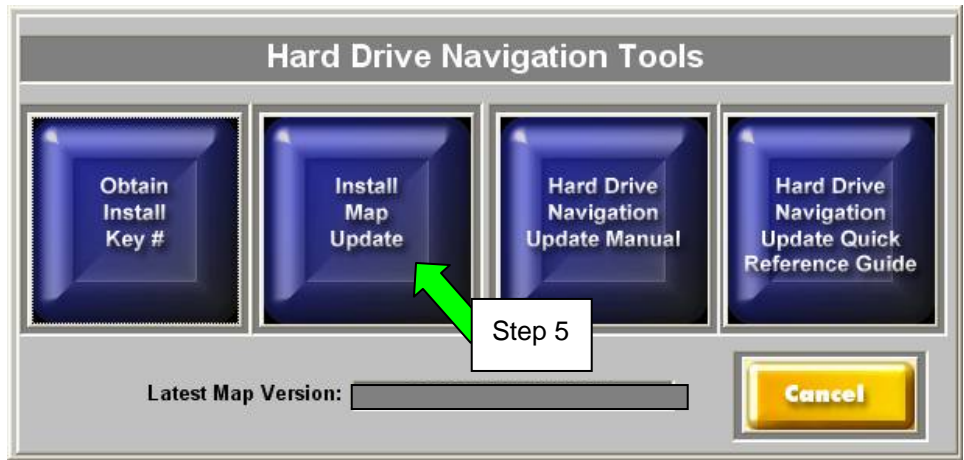

Figure 1-3

## 6. Select **Installing updated map**

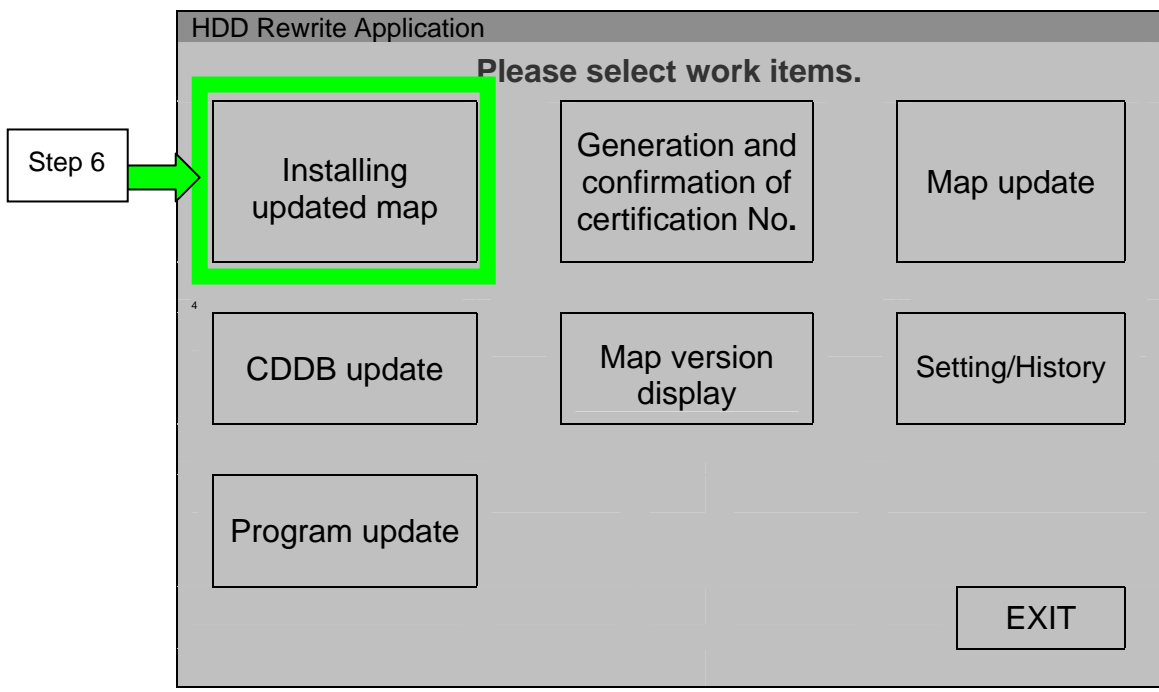

Figure 1-4

- 7. Insert the Map Data Master Disc 1 into the DVD drive.
- 8. Confirm the correct name of the DVD drive is displayed (see Figure 1-5).
	- "E" is likely the correct name for the DVD drive.
	- The DVD drive name may be different depending on the drive configuration of your Consult PC.
- 9. Select **START**

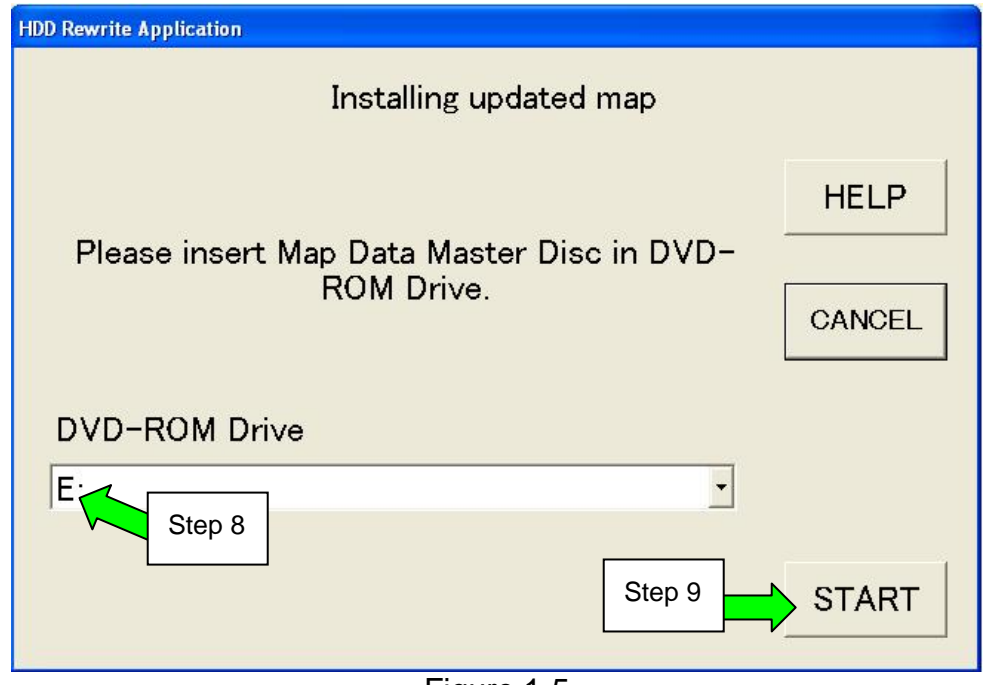

Figure 1-5

• Installation of the update map will start and a progress screen will display.

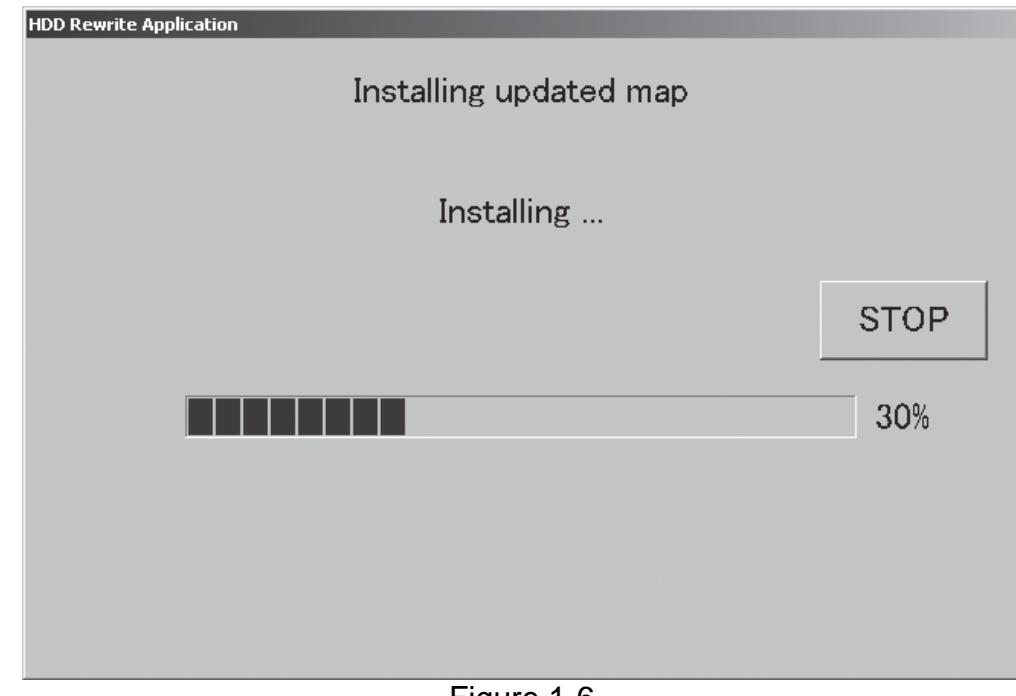

• Installation will take several minutes.

Figure 1-6

• At about 35% this message will display:

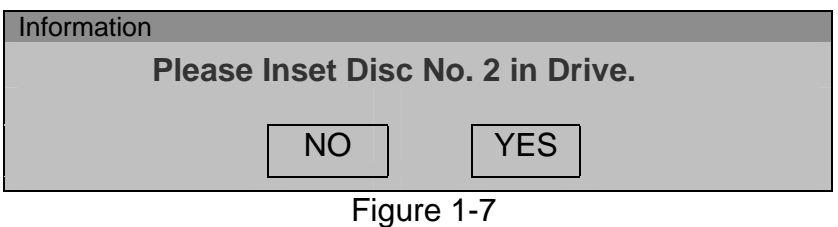

• When you get the above message, remove Disc 1; install Disc 2; then select YES.

• When installation is complete the screen shown in Figure 1-8 will display.

#### 10. Select **OK**

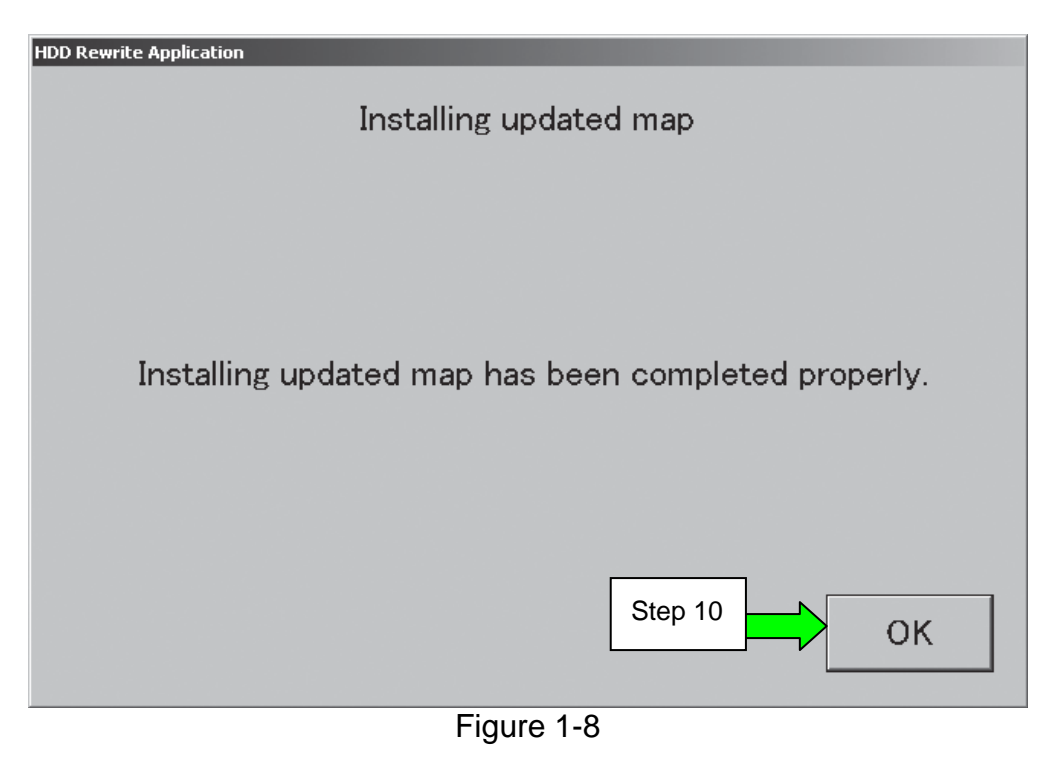

#### 11. Select **EXIT**

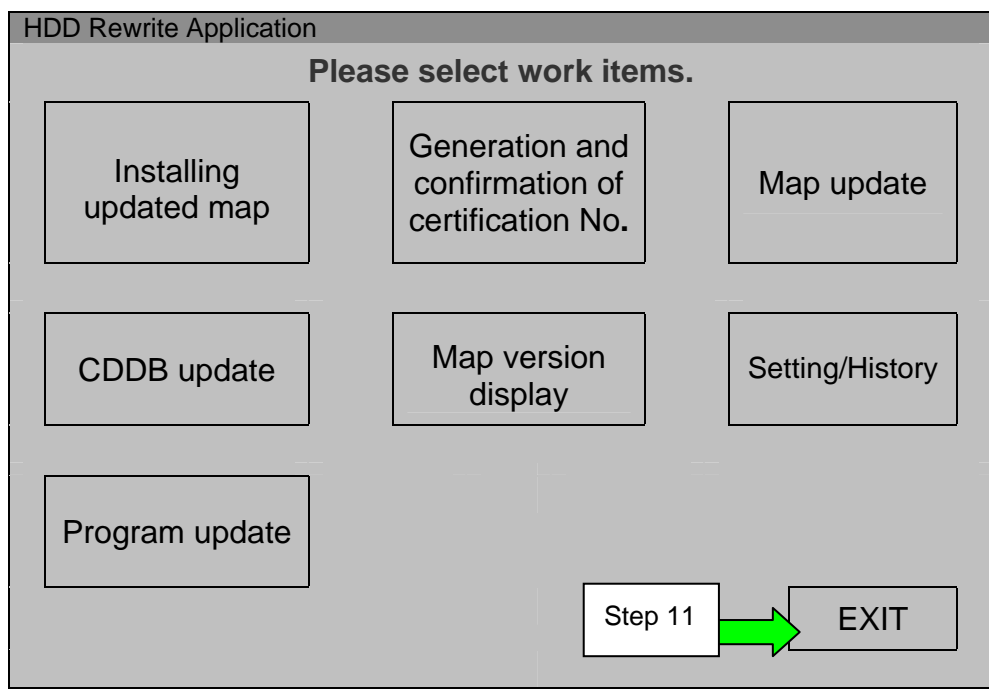

Figure 1-9

- 12. Remove Disc 2 from the DVD drive.
- 13. Select the **Safely Remove Hardware** icon on the "system tray" which is displayed in the bottom right of the Consult PC screen.
	- You may need to click on the "expand arrow" to expand the icon selections.

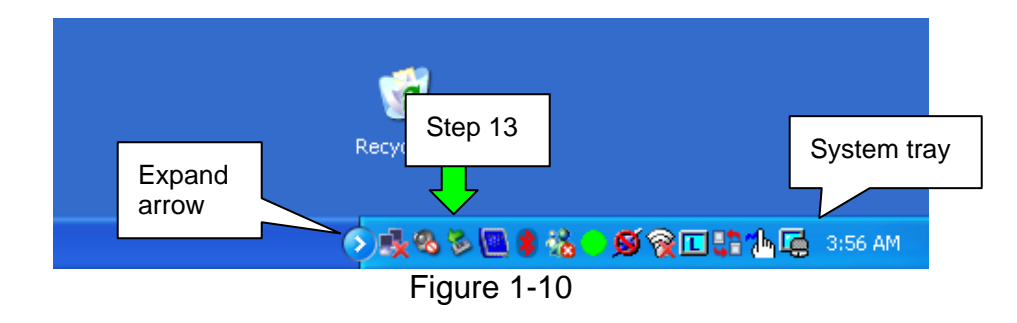

## 14. Select **Safely remove USB Mass Storage Device - Drive (E:)**

• The drive name will likely be E, but may be different depending on the drive configuration of your Consult PC.

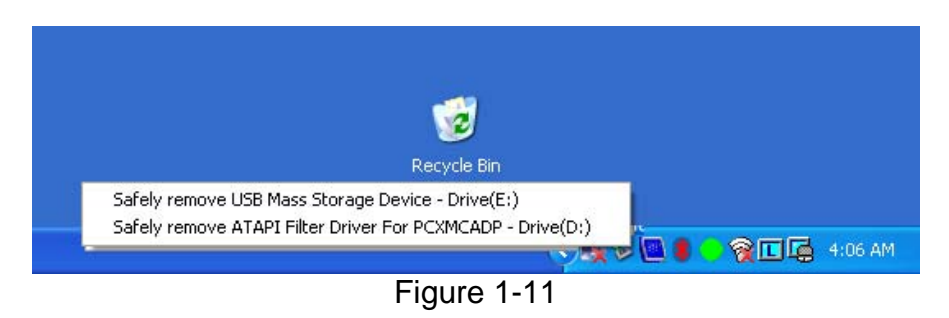

15. Disconnect the DVD drive from the Consult PC.

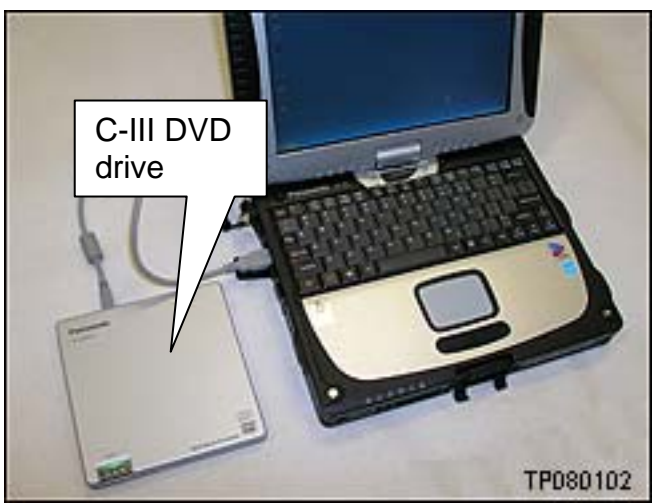

Figure 1-12

## **SECTION 2: CONNECTING the Consult PC TO THE HDD NAVIGATION SYSTEM**

- All navigation components must be installed in the vehicle and connected correctly.
- Make sure the vehicle battery is charged and connected.
- Do not touch the CF (Compact Flash) adapter with wet hands.

## **CAUTION:**

- **Do not turn the ignition ON** when the Consult PC is connected to the navigation system with the CF adapter.
- **Obey the following instructions**; otherwise the CF Adapter, CF card slot, or navigation system may be damaged.
- 1. Make sure the ignition is OFF.
- 2. Close any applications that are running on the Consult PC.
	- If the Consult PC is OFF, leave it OFF for now.
- 3. Connect USB cable to the Consult PC.
	- Make sure connector is fully inserted.

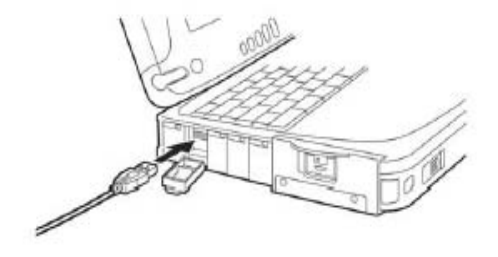

Figure 2-1

- 4. Connect the other end of the USB cable to the CF adapter.
	- Make sure connector is fully inserted.

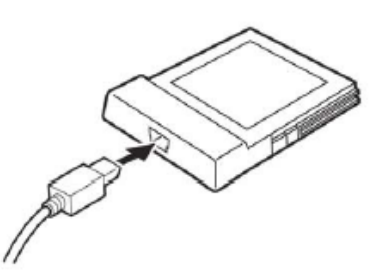

Figure 2-2

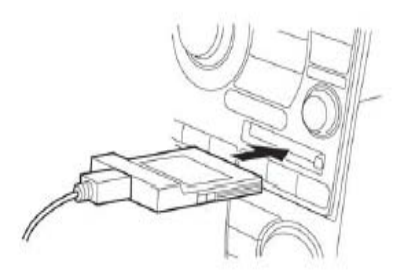

Figure 2-3

- 5. Carefully insert the CF adapter into the CF card slot of the vehicle audio/navigation system.
	- Label side should be UP.
	- Insert it all the way (firmly), to its stop.

## **SECTION 3: GENERATING THE CERTIFICATION NUMBER**

- The Certification Number is different for each HDD (Hard Disc Drive) navigation system. Make sure you are connected with the CF adaptor to the system (vehicle) that you will be updating.
- 1. Turn ON the Consult PC.
- 2. Open / start ASIST.
- 3. Select **Specialty Tools**, Then **HD Navi. Tools**.

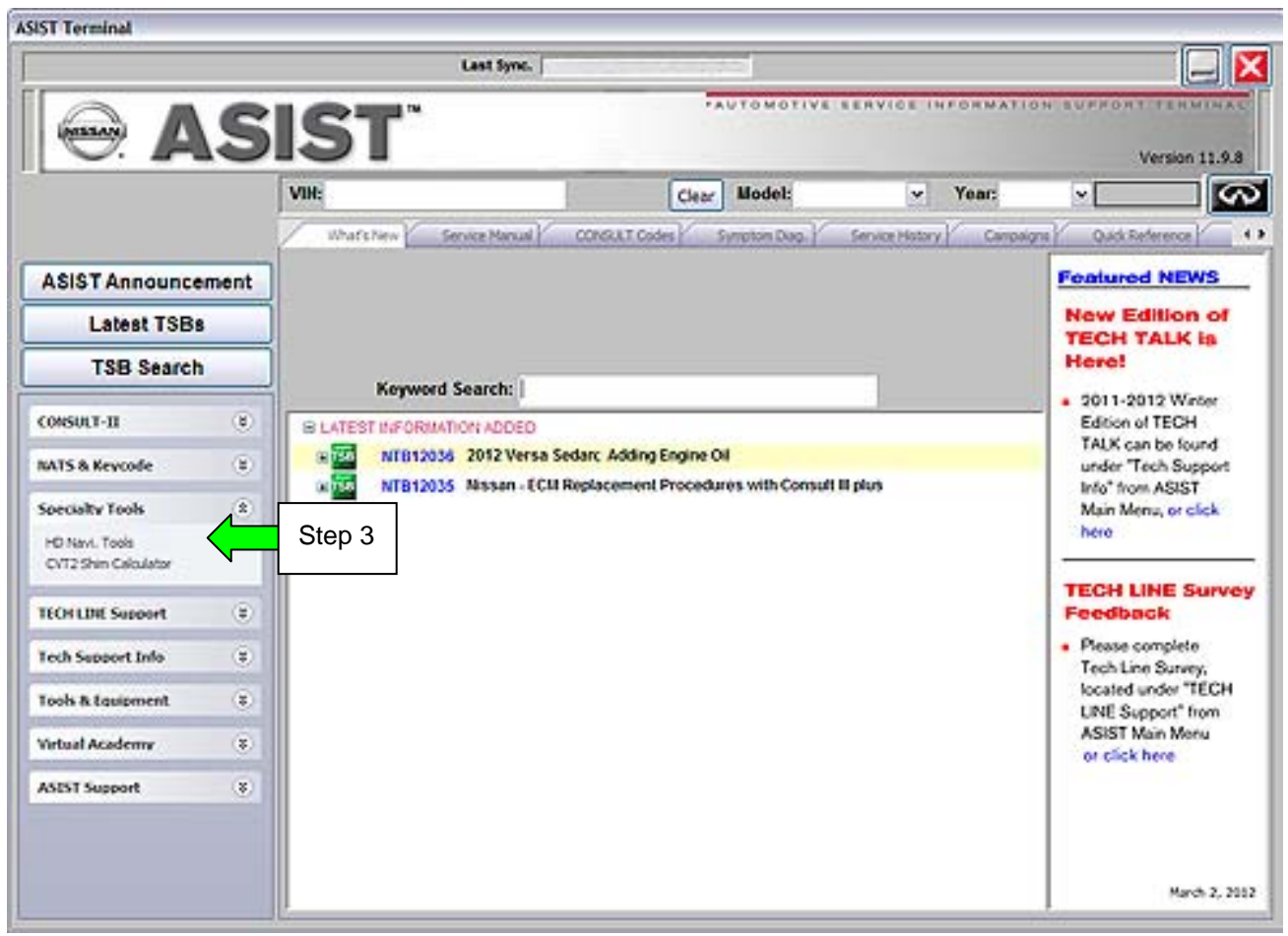

Figure 3-1

## 4. Select **Install Map Update**

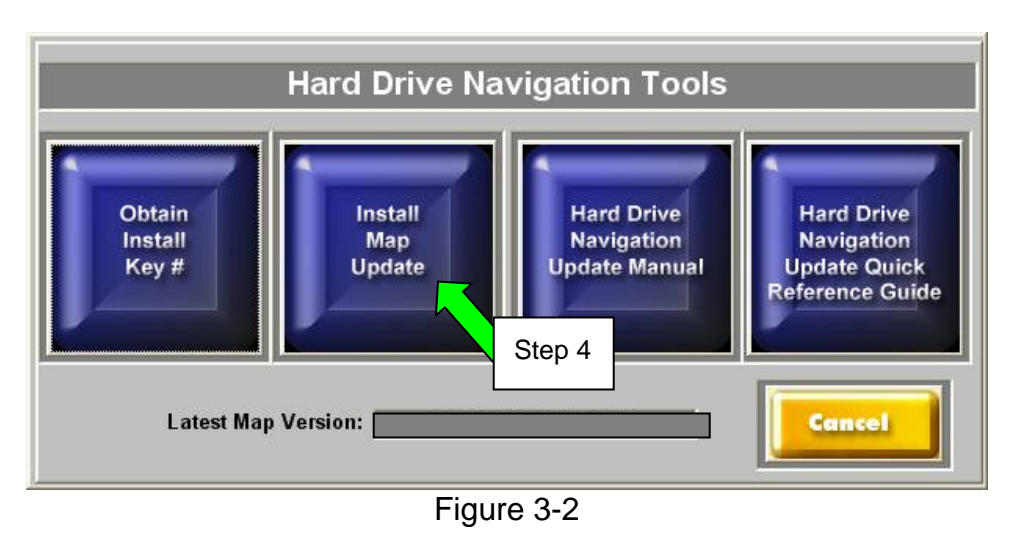

5. Select **Generation and confirmation of Certification number**.

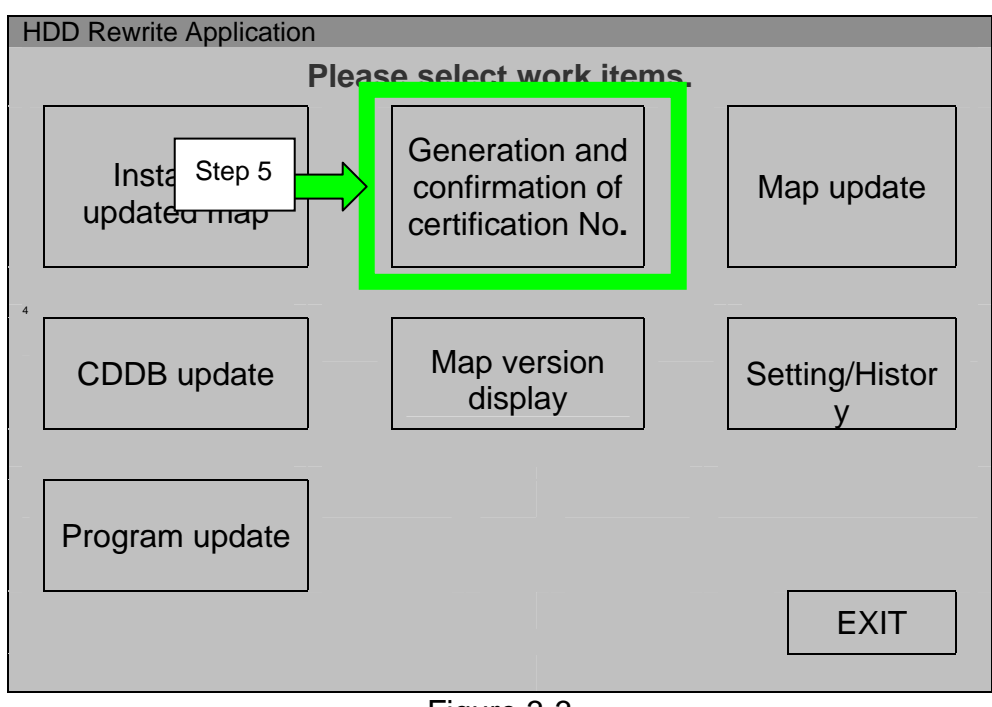

Figure 3-3

**NOTE:** If the HDD Rewrite application was open/running when you connected to the navigation system (plugged in the CF adapter), the navigation system may not be recognized and you may get an error message. In this case, exit/close ASIST, then start it again (reopen it).

### 6. Click **START**

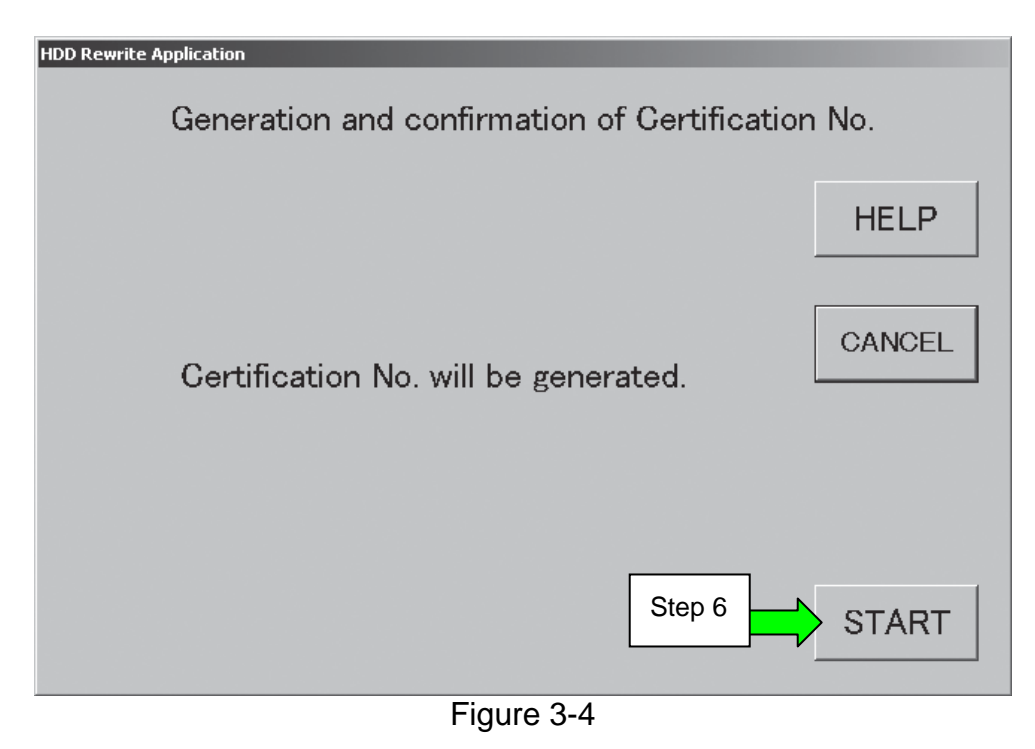

**NOTE**: If you get the message shown in Figure 3-5:

- The map data installed in your Consult PC is the same or older than the map data in the vehicle. The map update may not be needed.
	- a. Skip to Section 6 on page 23 (disconnect the Consult PC from the vehicle navigation system).
	- b. Check the map version in the vehicle (see page 26).

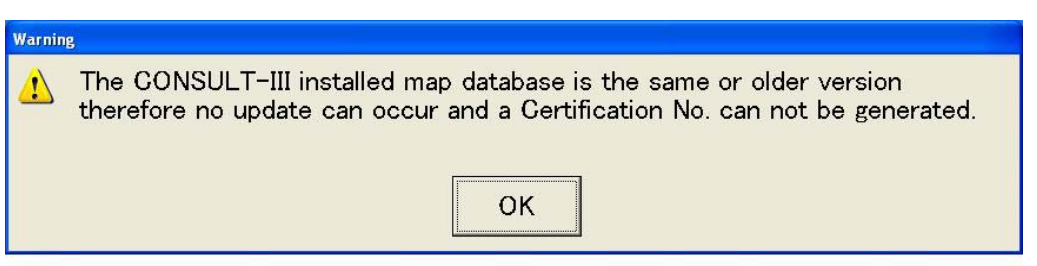

Figure 3-5

- 7. Write down the Certification Number.
- 8. Select **OK**

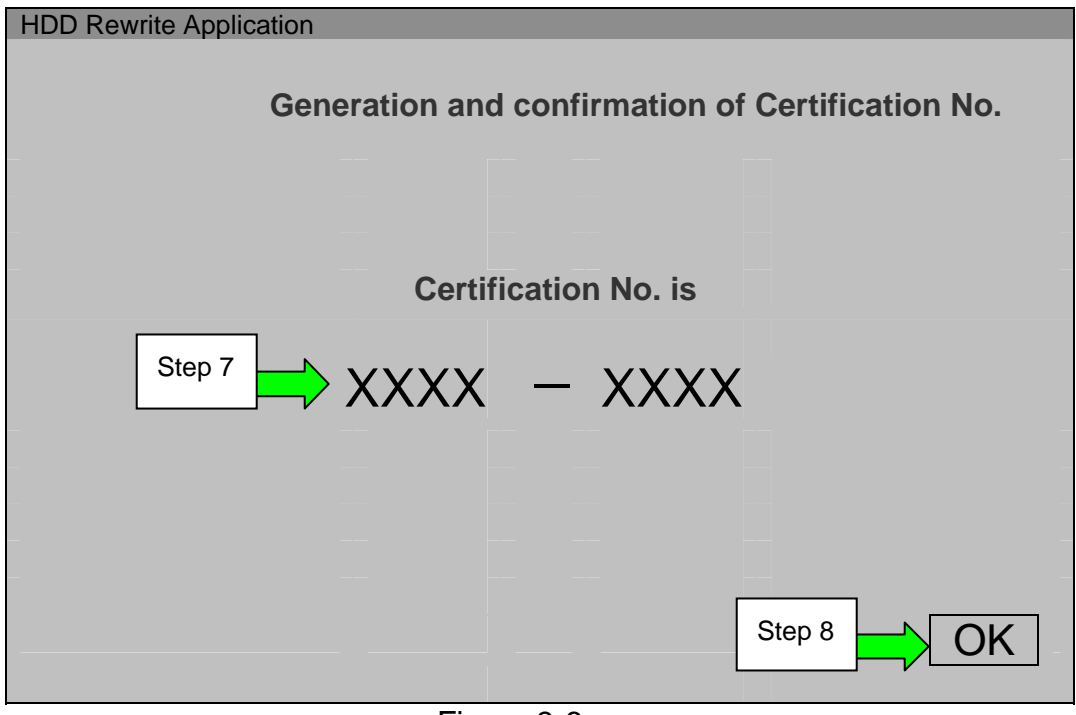

Figure 3-6

## **SECTION 4: ACQUIRING THE INSTALL KEY**

- Before starting this section, you need:
	- ¾ A Coupon Number (purchased from NAVTEQ via the Internet at [www.nissannavigation.com](http://www.nissannavigation.com/) or by calling NAVTEQ at 1-866-462-8837).
	- $\triangleright$  A Certification No. (generated from the vehicle HDD navigation unit in Section 3).
- The Consult PC must be connected to the Internet for this Section.

**NOTE:** This section can be done using any PC containing ASIST or at any desktop computer. An Internet connection is required. Enter this Internet address: [http://www.nissan-mapupdate.com](http://www.nissan-mapupdate.com/)

 $\triangleright$  Or if a smart phone is available that has a "QR scanner App" and Internet service, scan below.

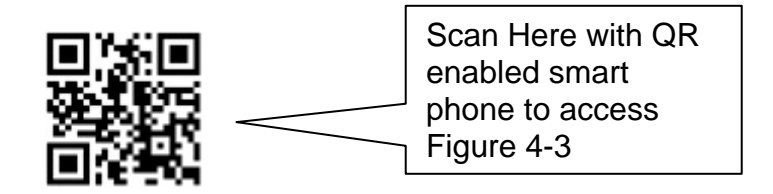

- To access the license server to acquire an Install Key (Install Code), your Internet browser must be set to accept cookies.
- Once you have acquired the Install Key from the license server, cancellation and reissue of the Install Key is not allowed.
- The acquired Install Key is valid for only three days from the date of issue.
- You can retry the upgrade operation by using the same Install Key at any time during the three day period, but it cannot be used after the three day period has expired.
- If you forgot the Install Key during the three day period, you can obtain the same Key by performing this section again. The key is still only valid for 3 days from the original date of issue.
- 1. If a Login screen is displayed after accessing the Nissan-mapupdate website, enter user ID "**nissan**" and password "**nis06map**", then select **Login.**
- 2. Enter the following numbers correctly (see Figure 4-3):
	- Coupon No. (Coupon No. purchased from NAVTEQ)
	- Today's Date
	- Certification No. (number generated from vehicle HDD navigation unit in Section 3)

#### 3. Select **CONTINUE**

#### **NOTE:**

- If you receive an error message **"Invalid Coupon Code"**, please log on to another computer that is not a CONSULT PC and repeat steps 1 through 3.
- After obtaining the install Key, please return to the original Consult PC that generated the certification code.

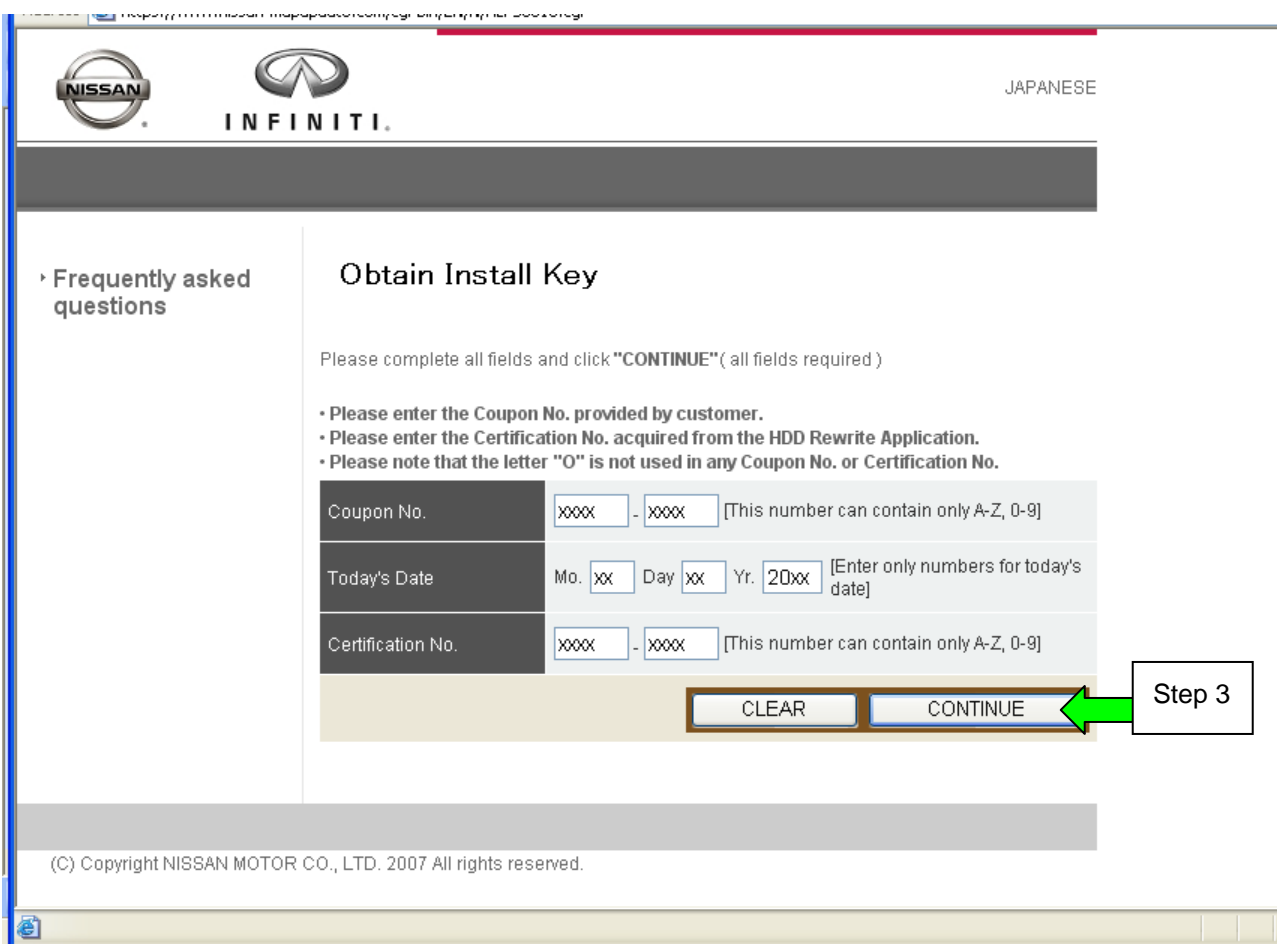

Figure 4-3

- 4. On the next screen (Confirmation of Install Key Request), confirm all the numbers you entered are correct. (See Figure 4-4).
- 5. Select **ISSUE**

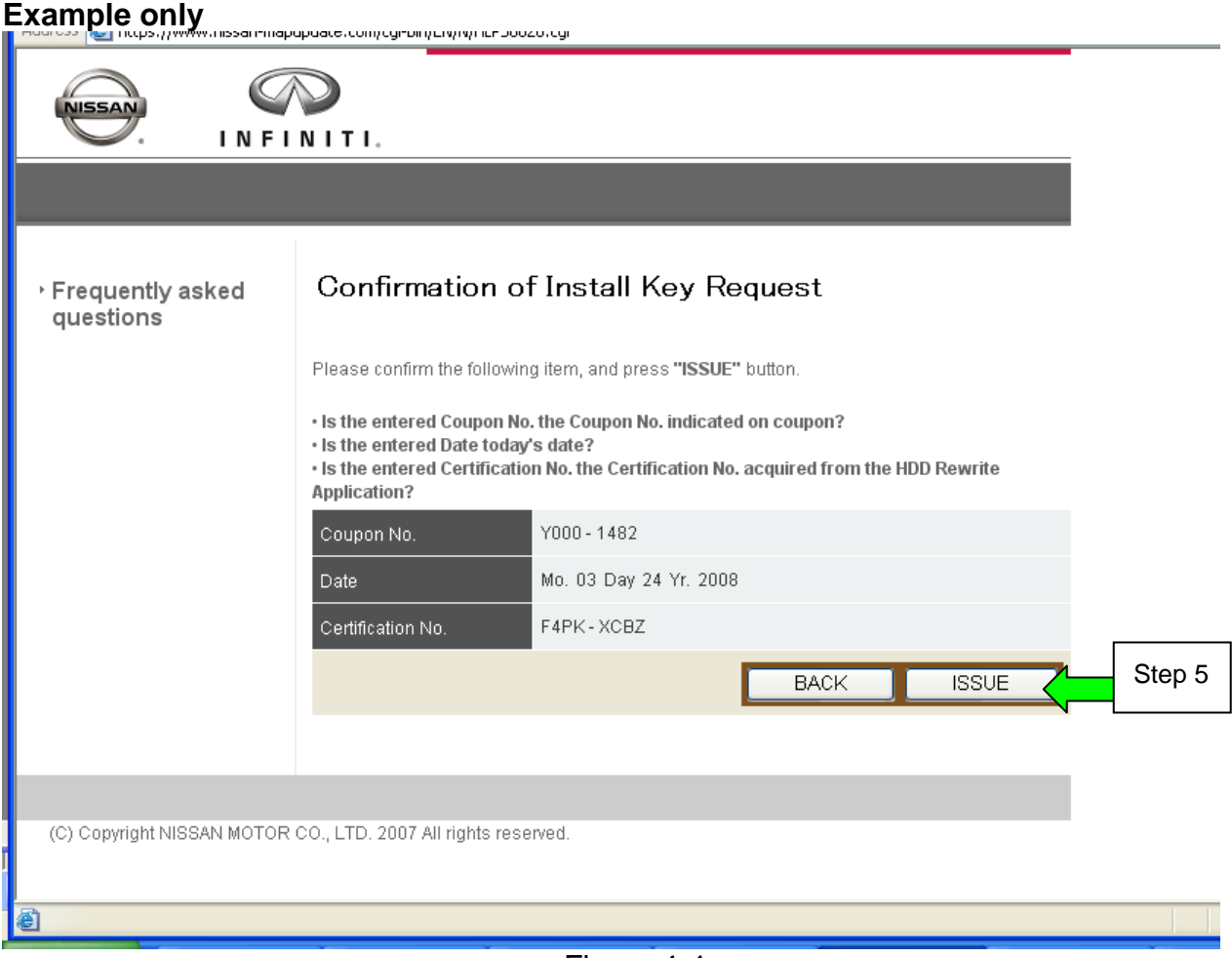

Figure 4-4

- 6. **Select PRINT to print the screen, or write down the Install Key exactly.**
- 7. After printing the screen or writing down the Install Key, select **COMPLETED.**

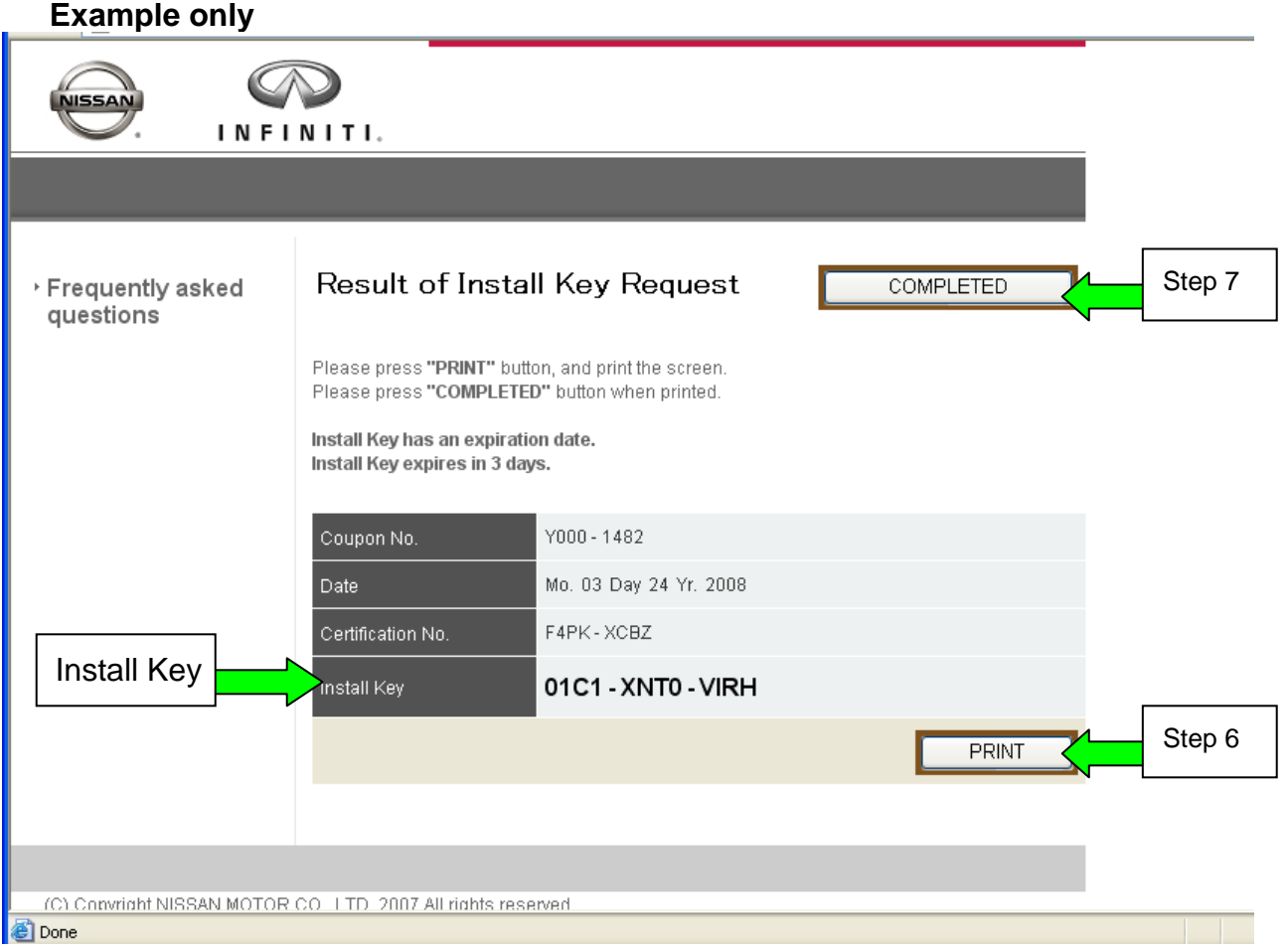

Figure 4-5

8. Close the Internet window.

### **SECTION 5: UPGRADING THE MAP DATA IN THE HDD NAVIGATION SYSTEM**

- Make sure to perform this operation on the same HDD navigation unit (vehicle) from which you generated the Certification Number.
- Upgrading the map data cannot be performed by using an Install Key that was acquired by using a Certification Number generated from a different HDD navigation system.
- Make sure to use the same the Consult PC that was used to generate the Certification Number.
- 1. Connect the Consult PC power cord (A.C. adapter or vehicle D.C. adapter).
	- Updating the map data will take a few minutes. Connecting the power cord will ensure the Consult PC maintains power during the update.
	- Vehicle ignition must remain OFF
- 2. Select **Specialty Tools**, Then **HD Navi. Tools**.

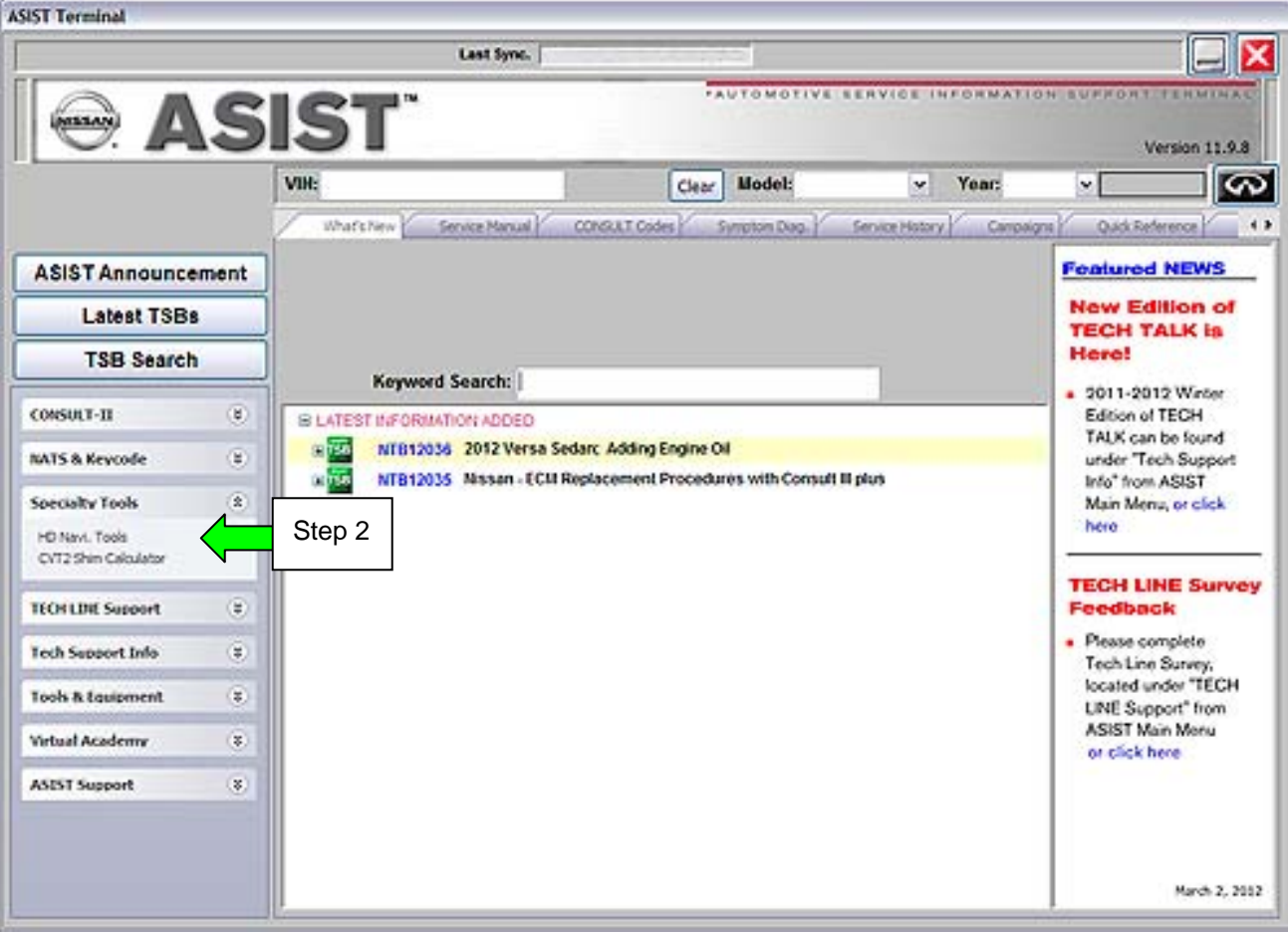

## 3. Select **Install Map Update**

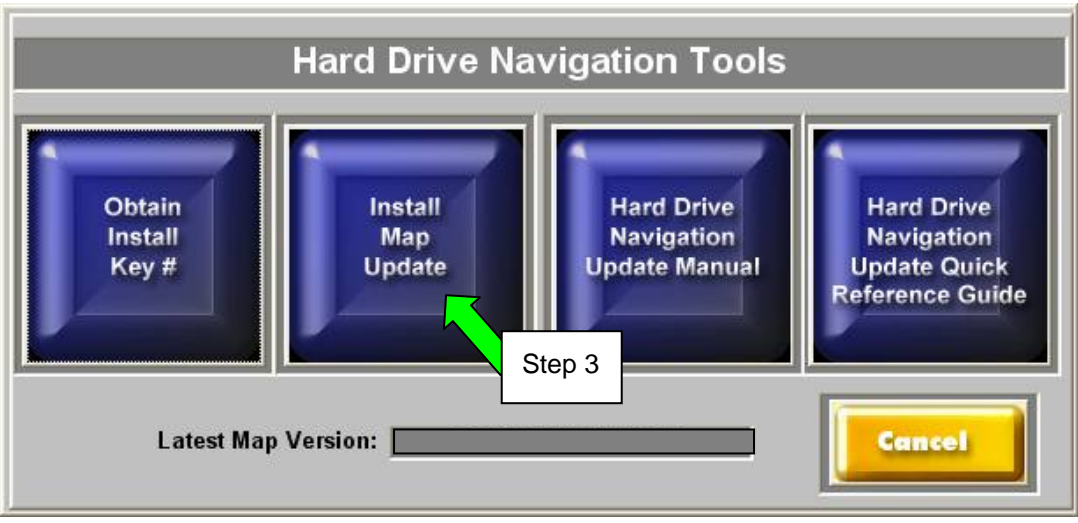

Figure 5-2

## 4. Select **Map update**

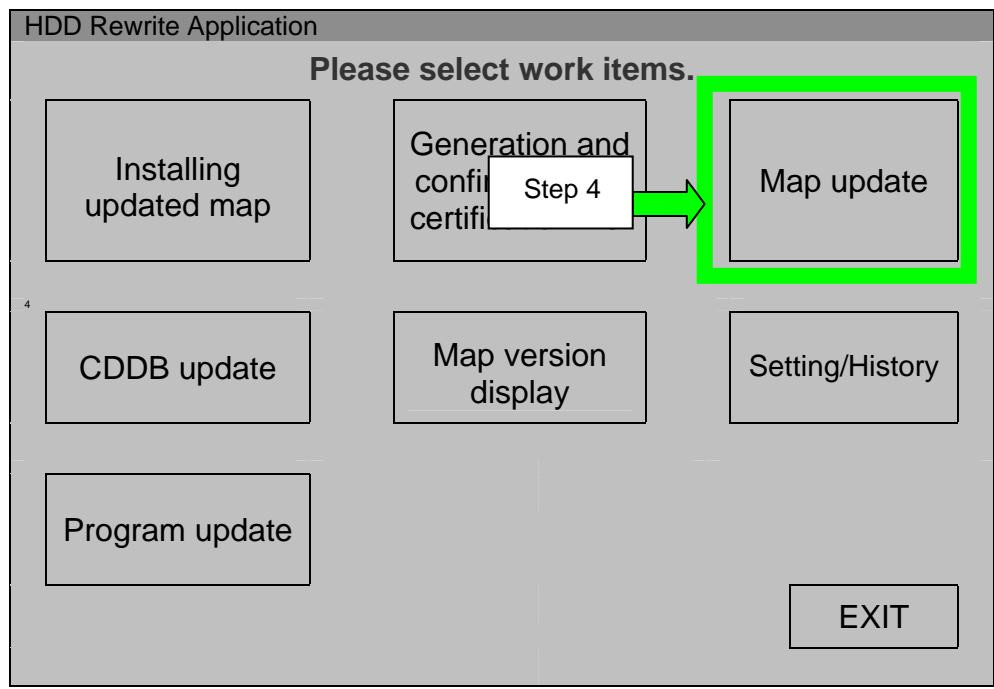

Figure 5-3

## 5. Select **NEXT**

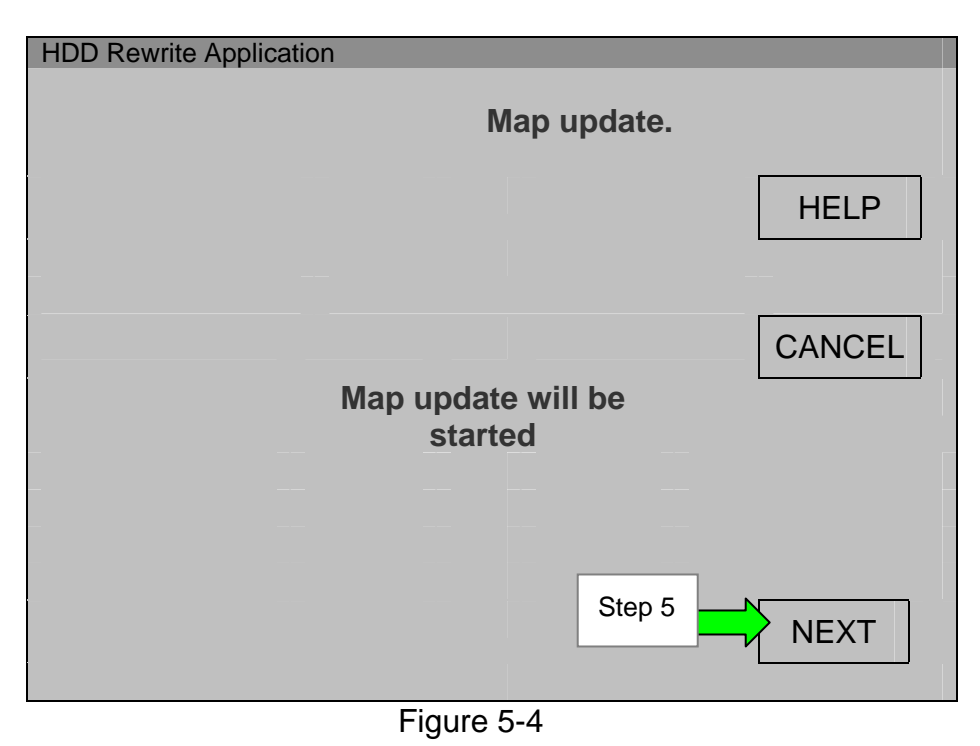

6. Carefully enter the Install Key.

## 7. Select **NEXT**

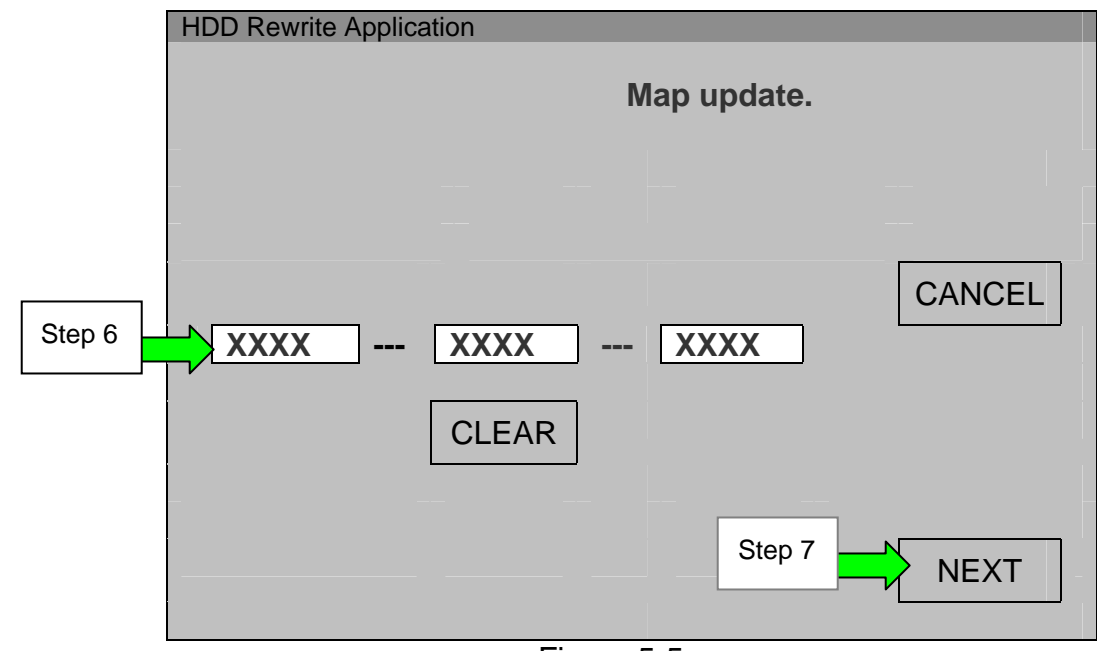

Figure 5-5

- 8. Confirm the version number of "New version of map data" is higher than "Current version of map data".
- 9. Select **START**

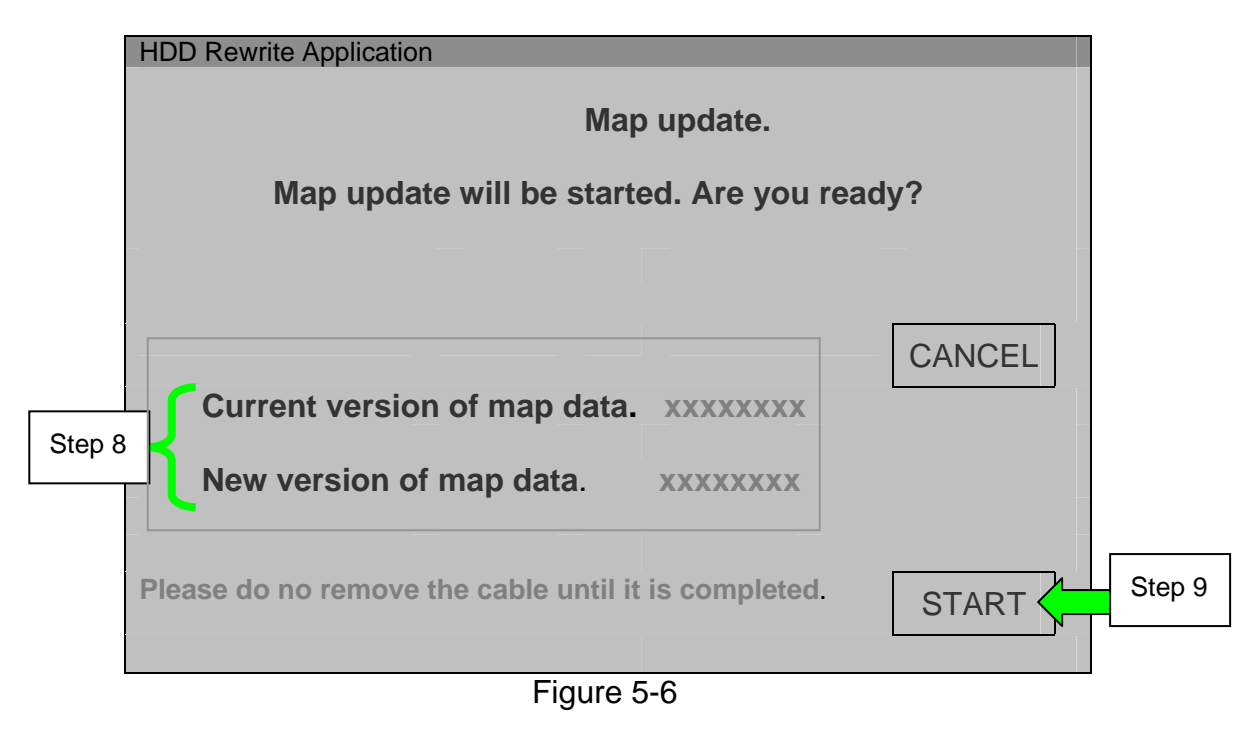

• Map update will begin and a progress bar will be displayed as shown in Figure 5-7.

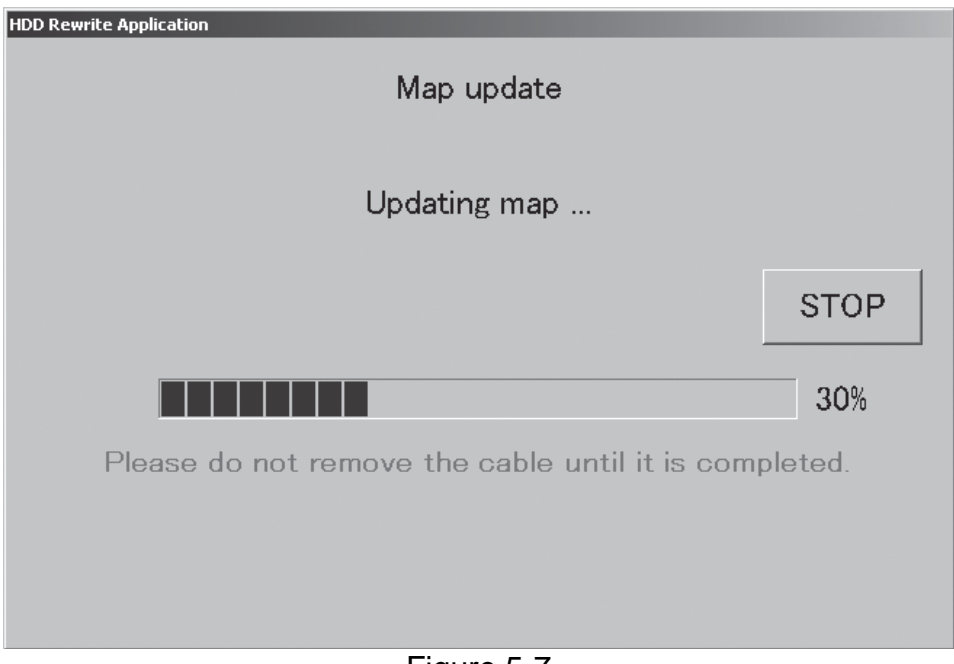

Figure 5-7

- When update is complete the screen in Figure 5-8 will display.
	- **HDD Rewrite Application** Map update Map update has been completed properly. Step 10 OK .

## 10. Select **OK**

Figure 5-8

**NOTE:** If the update does not complete correctly, do the following:

- a. Perform Section 6: Disconnecting the Consult PC and CF Adaptor on page 23.
- b. Make sure the vehicle battery is sufficiently charged.
- c. Perform Section 2 again: Connecting the Consult PC to the HDD Navigation System on page 9.
- d. Perform Section 5 again: Upgrading the Map Data in the HDD Navigation System on page 18.

## **SECTION 6: DISCONNECTING the Consult PC and CF (Compact Flash) ADAPTER.**

**NOTE:** Do not touch the CF (Compact Flash) adapter with wet hands.

## 1. Select **EXIT**

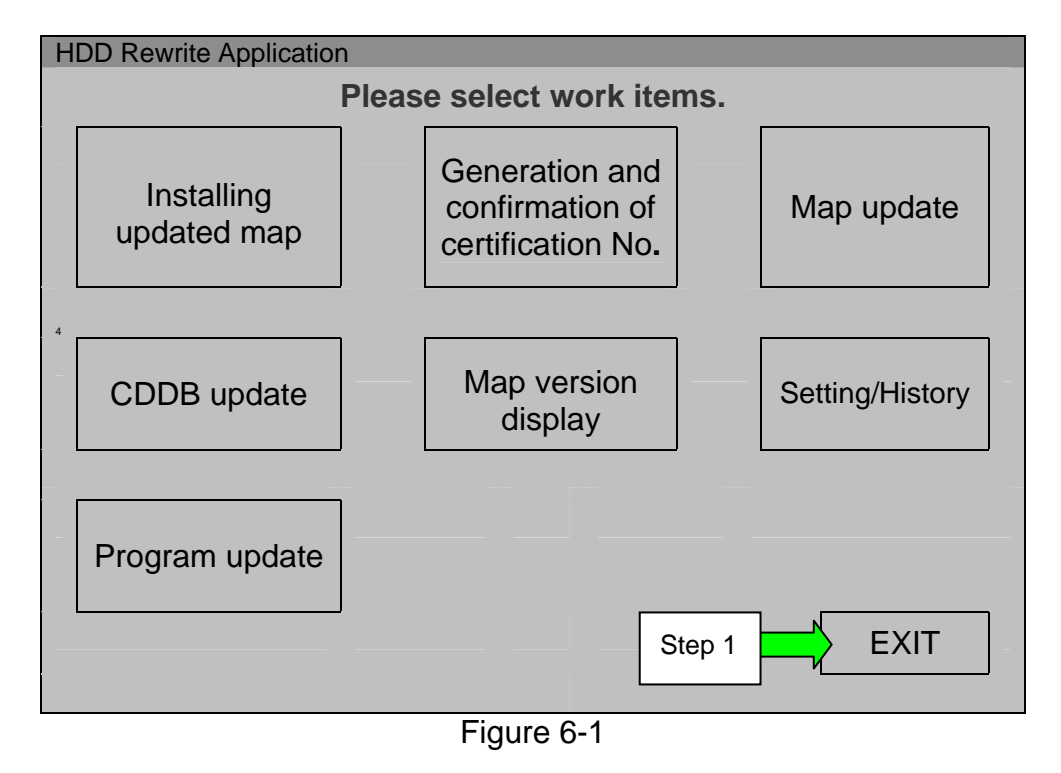

- 2. Select the **Safely Remove Hardware** icon on the "system tray" which is displayed in the bottom right of the Consult PC computer screen.
	- You may need to click on the "expand arrow" to expand the icon selections.

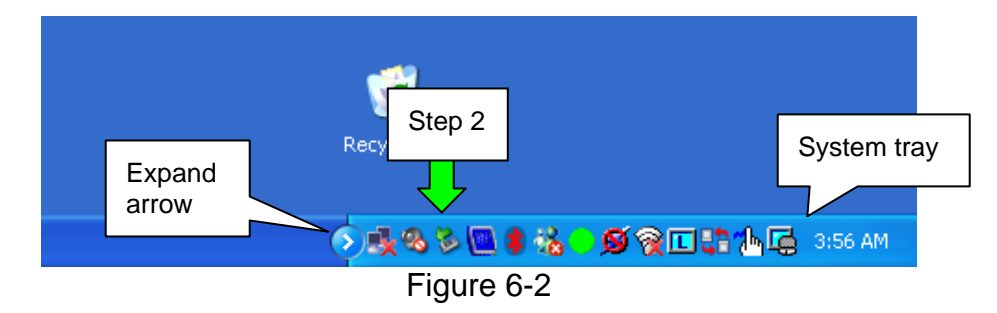

3. Select **Safely remove USB Mass Storage Device**

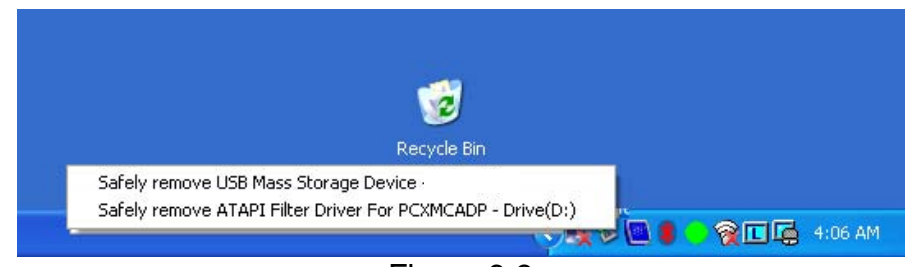

Figure 6-3

4. After the message "Safe to Remove Hardware" is displayed, disconnect the USB cable from the Consult PC.

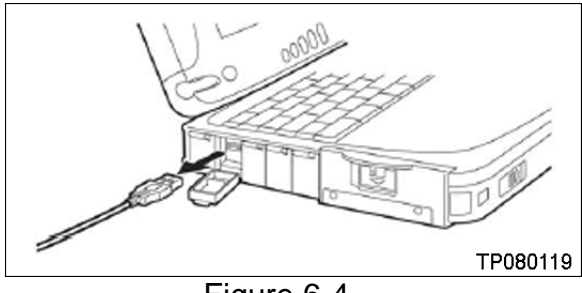

Figure 6-4

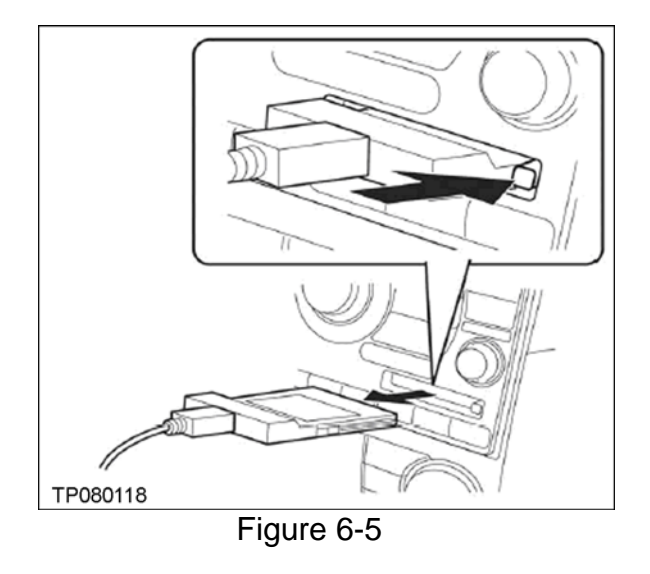

5. Push the Eject button at the right of the CF card slot and carefully remove the CF adapter.

**NOTE:** When not in use, store the CF adapter in its original plastic bag.

## **SECTION 7: VERIFYING THE UPGRADE RESULT**

- When the map data upgrade operation is complete, confirm that the HDD navigation system is operating correctly.
- **Make sure the CF adapter is disconnected from the navigation system before performing the following steps.**
- 1. Turn the ignition ON.
	- If the ignition is already ON, turn it OFF and then back ON.
- 2. The Program Loading screen as shown in Figure 7-1 will display.
	- This process may take only a few seconds to complete or it may take a few minutes.

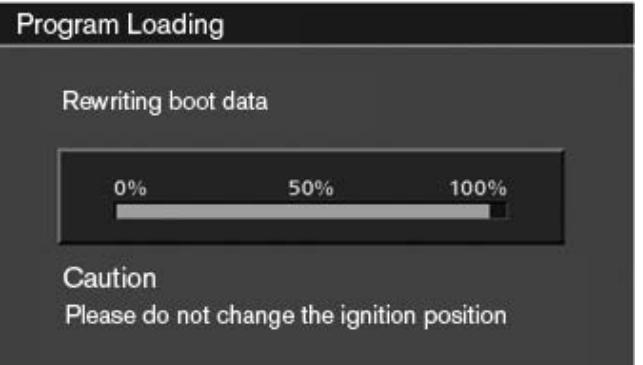

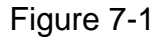

3. Select **MAP**, then **ENTER**.

.

• Make sure the navigation map displays and the system functions correctly.

**NOTE:** You can confirm the new map version in the vehicle using the navigation screen; see next page.

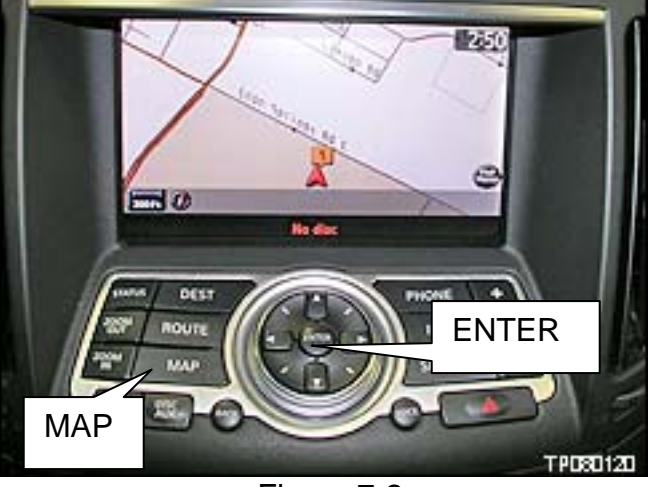

Figure 7-2

• If the fail-safe screen is displayed as shown in Figure 7-3, the map data upgrade failed.

**Turn the ignition OFF;** return to the beginning of the Service Procedure and follow all steps again exactly as written.

MAP and CDDB update process was interrupted. You must restart and complete update process for system to function.

Figure 7-3

## **Checking Current Map Version in the Vehicle Using the Vehicle's Navigation Screen**

- **Make sure the CF (Compact Flash) adapter is disconnected from the navigation system before performing the following steps.**
- 1. Turn the Ignition to ON or ACC, and turn ON the navigation system.

2. Select **INFO** 

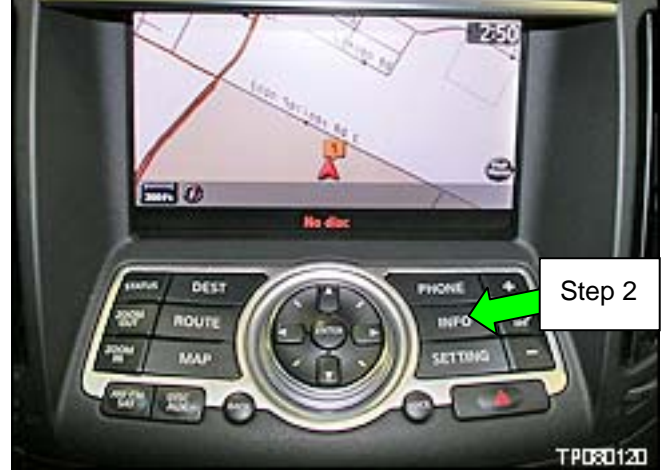

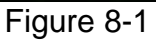

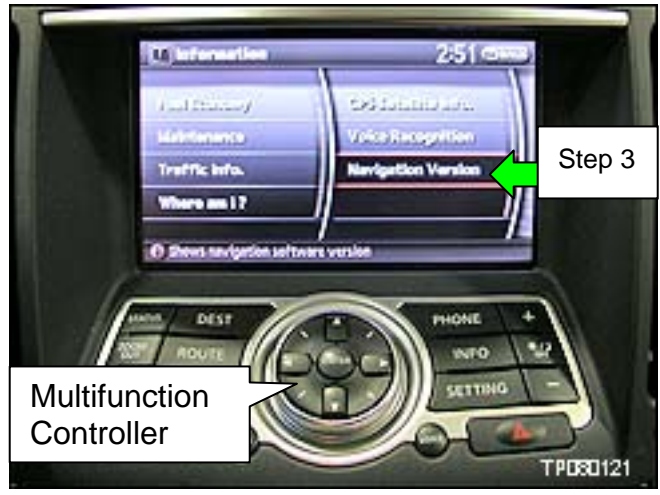

Figure 8-2

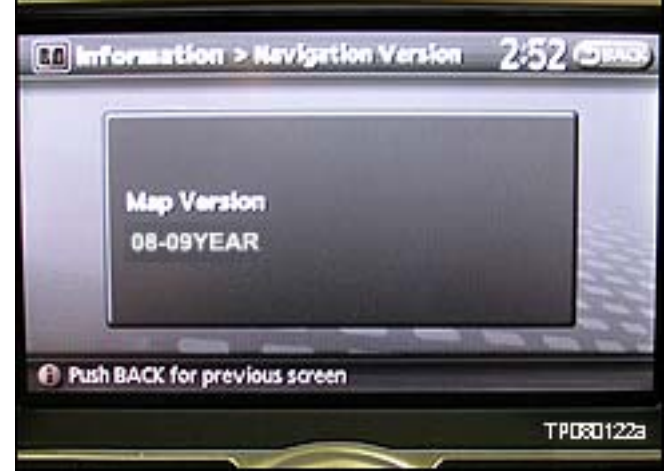

Figure 8-3

• The navigation / map version displays as shown in Figure 8-3.

3. Use the arrows and enter buttons on the Multifunction Controller to select

**Navigation Version**.

## **HDD update kit (P/N: J-48850-A)**

#### **Kit Contents**

- A. 08–09 Map Data Master Discs (2 disc set)
	- All Map Data Master Discs in this kit and in the kit shipped in 2008 are obsolete, and are superseded by 2013MY (12-13) discs (available separately).

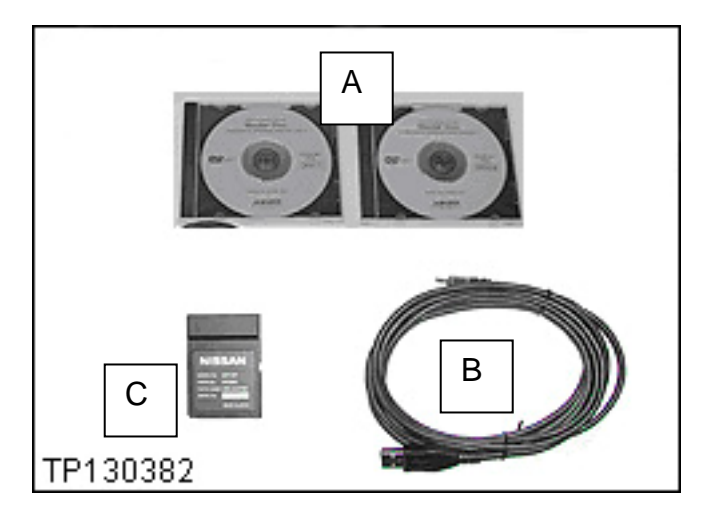

- B. CF (Compact Flash) Adapter
- C. USB cable

#### **NOTE:**

- New kits can be purchased from TECH-MATE at 1-800-662-2001.
- 08–09 Map Data Master Discs (2 disc set) that are in this kit, and in the kit shipped in 2008, are now obsolete and have been superseded by the 2013MY (12-13) Upgrade Master Discs which are available separately.